# Kezdőlépések az Elektronikus Tanulmányi Nyilvántartás (ETN) használatához (elsős hallgatóknak)

Először is gratulálunk sikeres felvételéhez, és sok sikert kívánunk tanulmányai megkezdéséhez! Az alábbiakban a legfontosabb ETN kezdőlépéseket mutatjuk be, amely számos ponton valószínűleg sokak számára magától értetődő lesz.

### *Az ETN elérése*

Az ETN internetes böngészővel érhető el az intézményi honlapról, ajánlott böngésző: Mozilla/Firefox (letölthető: http://www.firefox.hu címről), 1024x768 képernyőméret.

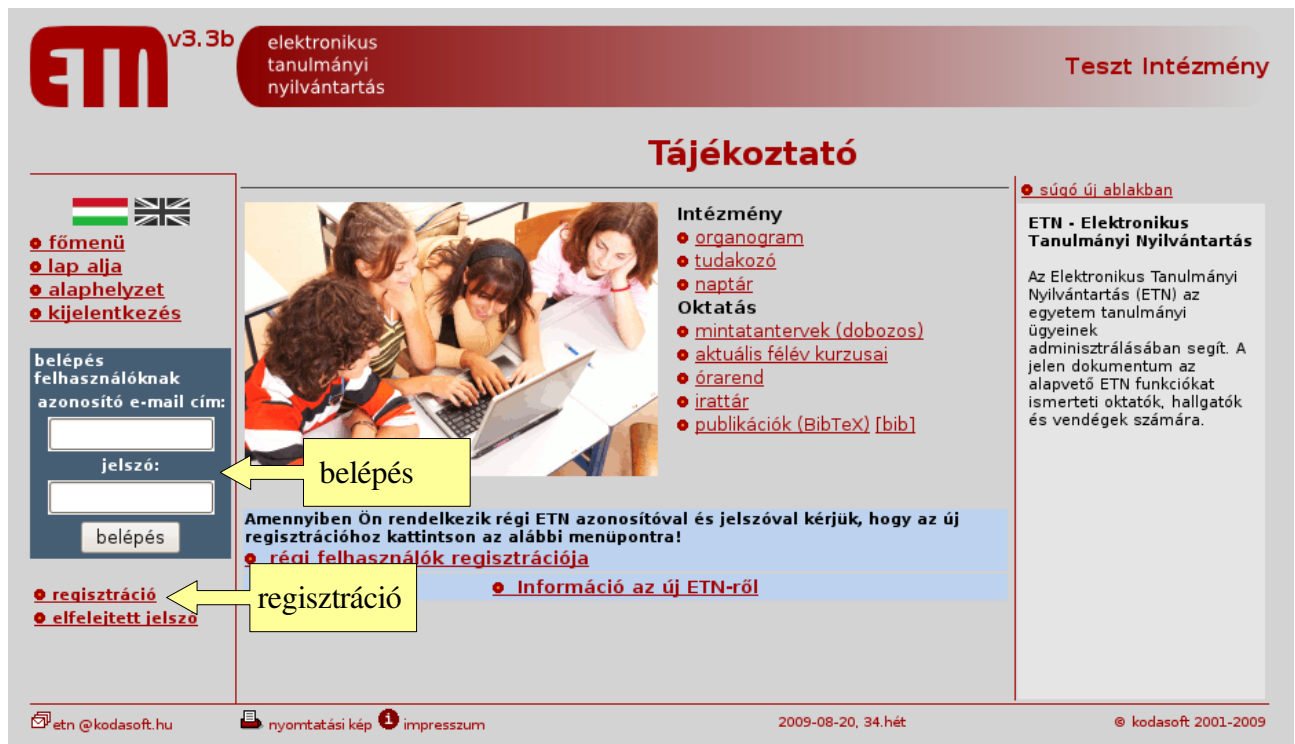

Az ETN kezdőoldalán belépés nélküli tájékoztatók érhetők el az intézményről és az intézményben folyó oktatásról (pl. az aktuális félév kurzusai is).

## *Regisztráció*

A belépéshez először regisztrálni kell a **regisztráció** menü alatt. A regisztrációhoz rendelkeznie kell egy ETN azonosítóval, egy regisztrációs kóddal és egy működő e-mail címmel. Az ETN azonosítót és regisztrációs kódot az intézményi ETN üzemeltetésen (Tanulmányi Osztály/Hivatal) kapja meg.

- Az ETN azonosító szerkezete: 1yyyyxxxxx, ahol az 1 mindig állandó prefixum, az yyyy az évszámot jelöli. Az xxxxx ötjegyű sorfolytonosan generált, az adott évhez tartozó azonosítókon belül egyedi szám. Pl. 1200800010.
- A regisztrációs kód négy számjegyű egyszer használatos kód, a sikeres regisztráció után elveszti funkcióját.

• A regisztrációban meg kell adnia egy e-mail címet, amely ezentúl az ETN azonosítója lesz. A továbbiakban a belépéskor mindig ezzel az email címmel (mint azonosítóval) és jelszóval tud belépni az ETN-be.

Az itt megadott email címet (belső email), az ETN bizalmasan kezeli, ezt nem jelenteti meg a tudakozó oldalain, és nem küldi el a Felsőoktatási Regisztrációs Rendszerbe (FIR).

A helyes adatok megadása után az ETN egy automatikus emailt küld a megadott email címre, amely tartalmazza a jelszavát, ez később megváltoztatható.

A megadott e-mail címmel és az e-mail címben szereplő jelszóval a kezdőoldalon léphet be a rendszerbe.

#### Ha nem érkezett meg az e-mail címére a jelszó...

A levelezőrendszerektől függően a jelszót tartalmazó e-mail nem mindig azonnal érkezik meg. Ha már hosszú ideje várakozik, akkor valószínűleg hiba lépett fel, és az alábbi megoldási lehetőségek vannak.

- Ha ideiglenes probléma lépett fel a levelezés során, akkor a bal oldalon az elfelejtett jelszó alatt az ETN újra küldi jelszavát.
- Lehetséges, hogy a levelezőrendszere spamként (kéretlen levélként) kezeli az üzenetet, ebben az esetben az Ön levelezőrendszerén engedélyezni kell az "ETN robot"-tól érkező leveleket.
- Ha elgépelte az e-mail címét, akkor új regisztrációs kódot kell kérnie az intézményi ETN felelőstől, majd újra regisztrálnia kell.

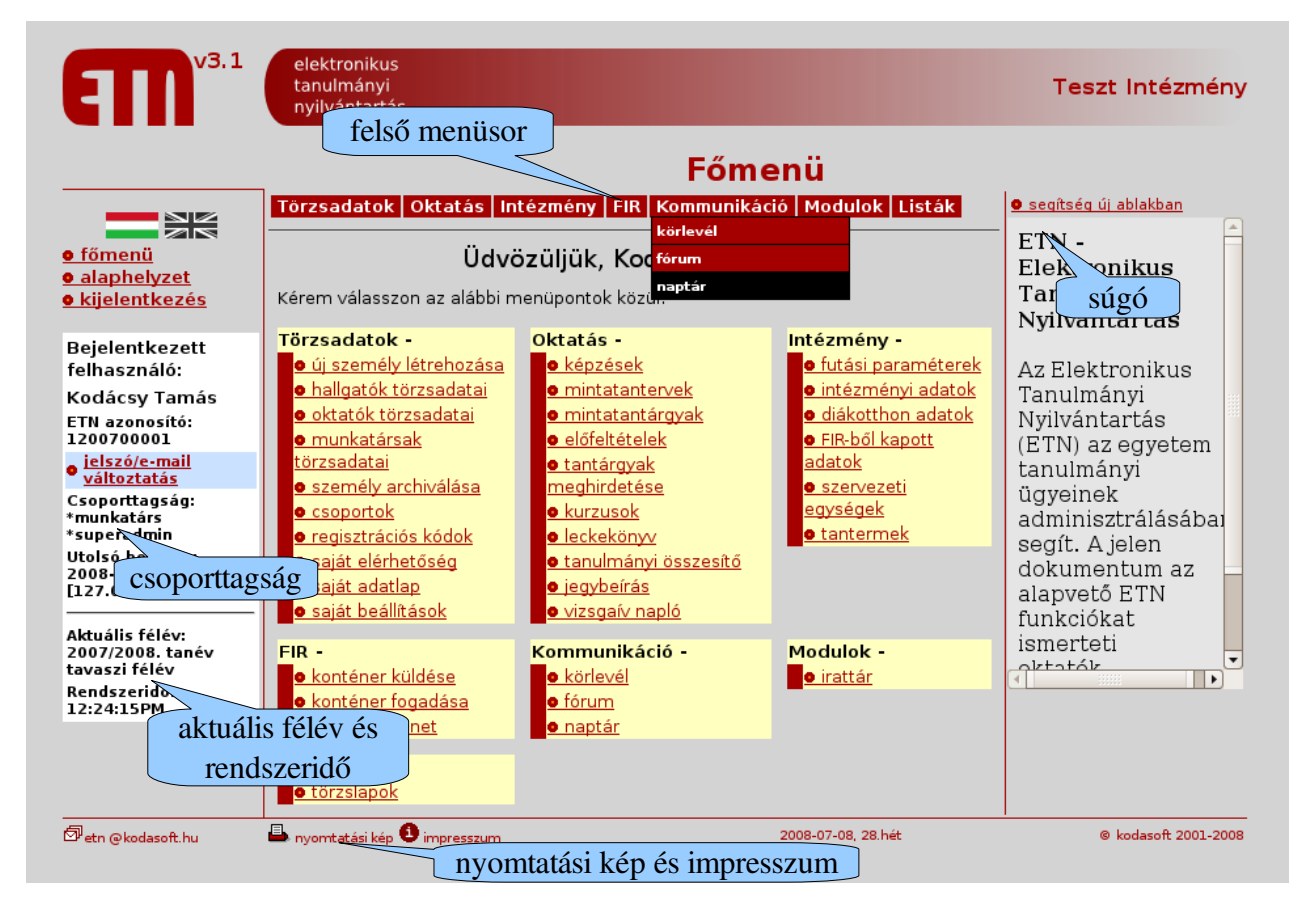

## *Keret*

Az első belépés után lehetősége van a jelszót megváltoztatni, amelyet a bal oldali sávban a jelszó megváltoztatása alatt tehet meg.

Az ETN keretben a bal oldalon a belépett felhasználó adatai (köztük a funkciók elérhetőségét is szabályozó csoporttagság), és a rendszerhez tartozó információk (aktuális félév, rendszeridő) láthatóak. A jobb oldali sávon helyezkedik el az oldalhoz tartozó súgó, amelyet teljes ablakban is megtekinthetünk. Középen a tartalom jelenik meg, az oldal alján pedig egy fontos kiegészítő: a nyomtatási kép (ezzel keret nélkül, tiszta tartalommal kapjuk vissza az oldalt).

A keret felső részében popup menüvel bármikor átugorhatunk egy másik funkcióra. A bal oldalon négy állandó menüpont van: főmenü, lap alja, alaphelyzet és kijelentkezés. Az alaphelyzet az aktuális oldal kiinduló állapotát hozza vissza (adatok bevitelénél a beírt vagy kijelölt adatok törlését is jelenti).

A rendszeridő a tárgyfelvétel és vizsgára jelentkezés kezdetéhez és végéhez fontos, mert a megnyitás és zárás ehhez az órához alkalmazkodik.

## *Tantárgyfelvétel (hallgatóknak)*

A legfontosabb ETN-hez kötődő sűrgős ügy a megfelelő kurzusok felvétele, amelyet a tárgyfelvételi (regisztrációs) időszakban kell elvégezni. Ezt az *Oktatás/tantárgyfelvétel* menüpont alatt teheti meg.

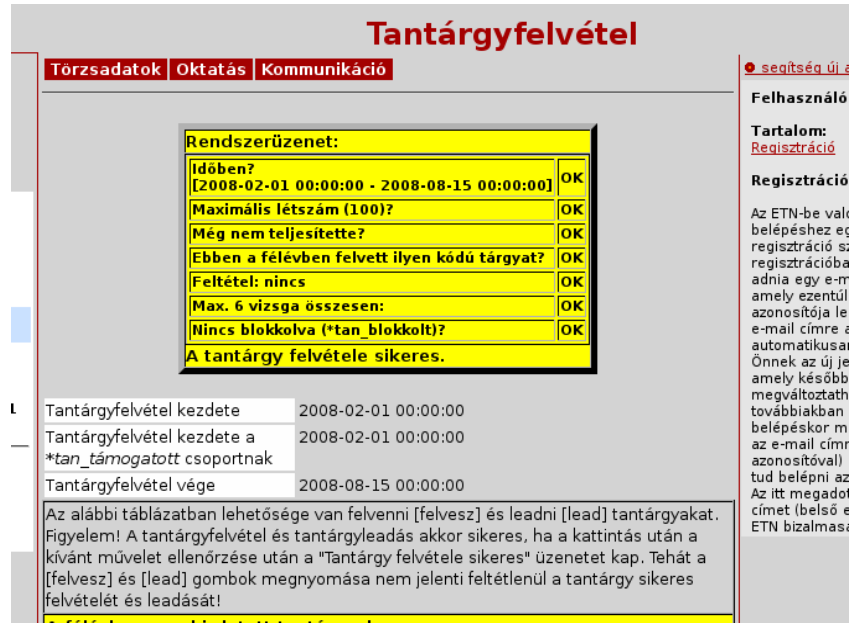

*ábra 1: Ellenőrzés és tájékoztatás tárgyfelvételkor.*

tantárgyfelvételi időszak előtt kipróbálhatja, hogy egy adott tárgy felvétele az ellenőrzéseken megálle vagy sem, így a félév tervezését előre segíti. A vizsgára való jelentkezés hasonló módon történik.

*Az ETN a további tanulmányaihoz további lehetőségeket és segítséget ad. Ezekről a jobb oldali súgóban tájékozódhat, illetve a fórum kérdésfeleletei segítik a tájékozódást.*

*Reméljük, az ETN rendszer hasznos eszköz lesz tanulmányai során!*

A tárgyfelvétel módja *postkontroll* típusú: a tárgy felvételének ellenőrzése a tárgynál a [felvétel] gomb lenyomása után történik.

A tárgyfelvételkor számos ellenőrzést végez az ETN (Időben történik-e?; Max. létszámba belefér-e?; Még nem teljesítette-e a tárgyat?; Ebben a félévben felvett-e ilyen tárgyat?; stb.) és ha minden ellenőrzésen megfelelt a hallgató, akkor veheti fel a tárgyat. Az egyes ellenőrzések eredményéről a hallgatót tájékoztatja a rendszer. A post-kontroll metódusnak előnye még az, hogy a hallgató a